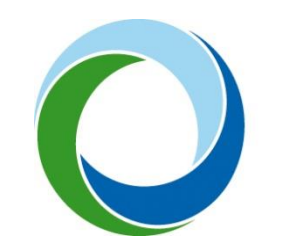

STÁTNÍ FOND ŽIVOTNÍHO PROSTŘEDÍ ČESKÉ REPUBLIKY

# **Zřízení a aktivace účtu v AIS SFŽP ČR pomocí Bank iD**

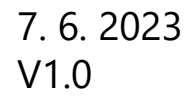

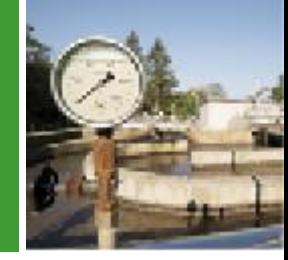

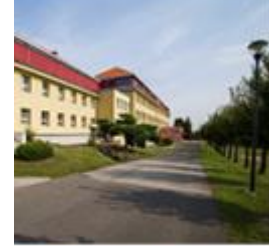

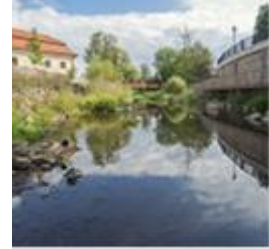

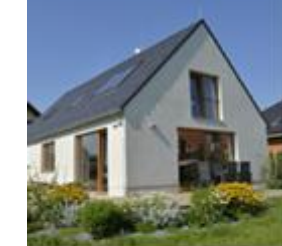

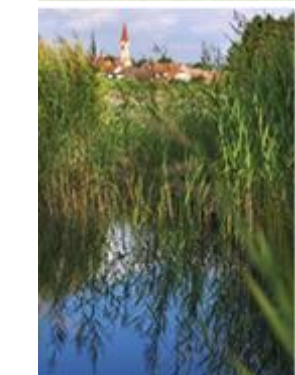

Následující postup popisuje založení a aktivaci účtu pro fyzické osoby (občany).

I v případě, že chcete v AIS SFŽP ČR podávat projekt jako právnická osoba (s. r. o, a. s., SVJ, obec apod.), musí si nejprve statutární zástupce vaší právnické osoby zřídit účet jako osoba fyzická. Právnickou osobu k sobě následně naváže v rámci AIS SFŽP ČR.

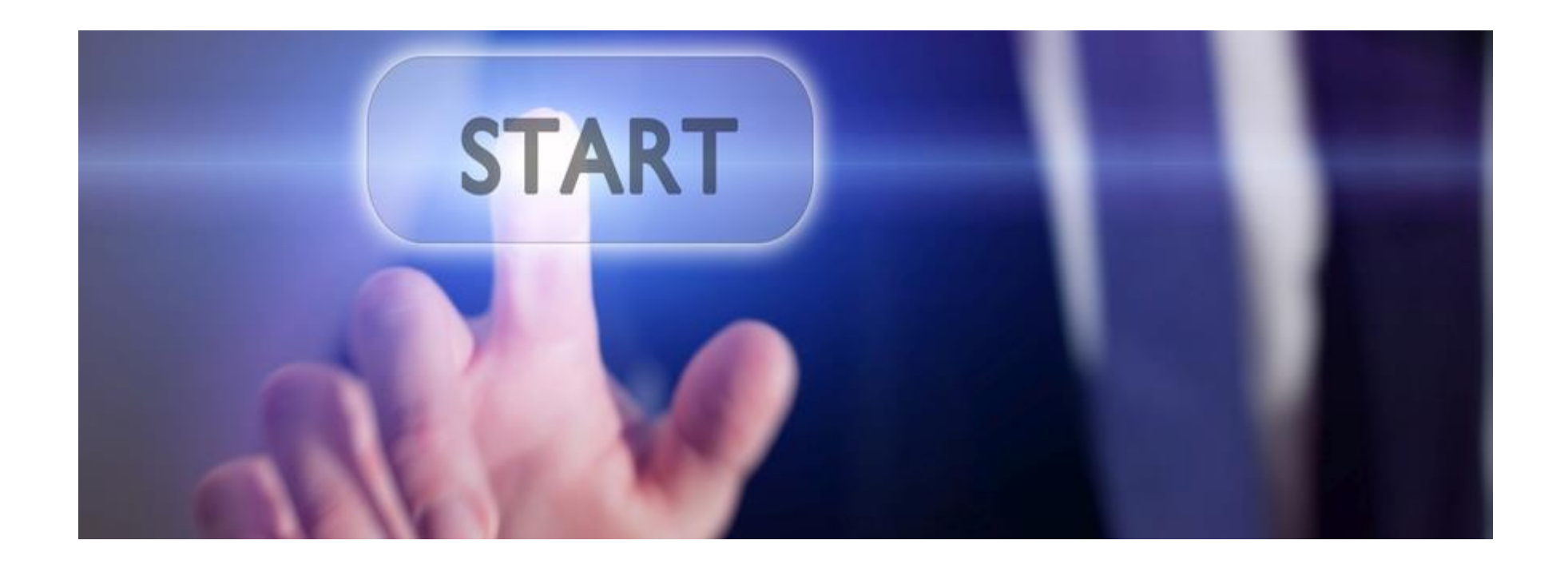

#### Na webové stránce <https://zadosti.sfzp.cz/> zvolte možnost *Bank iD*.

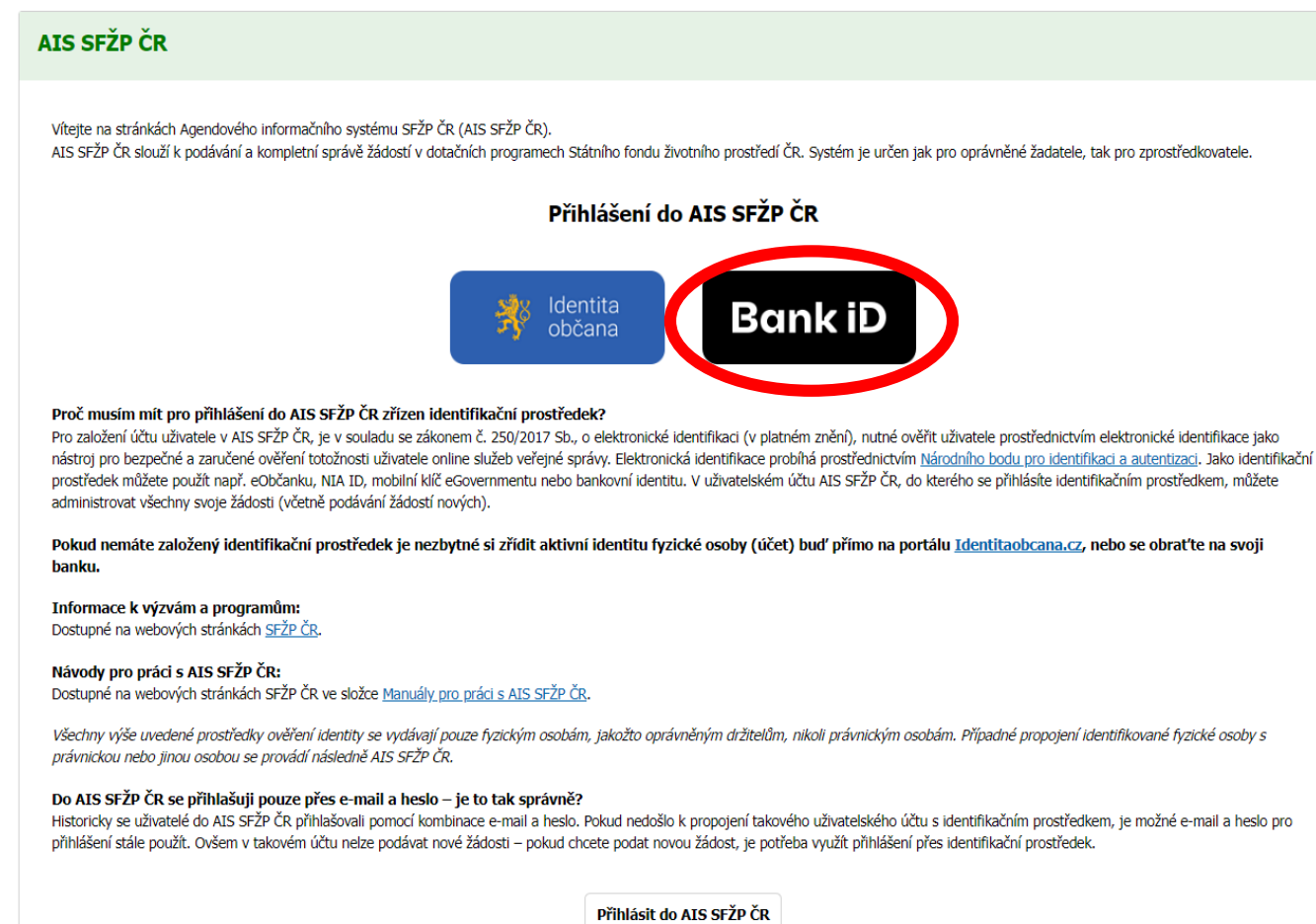

(email a heslo)

#### Z nabídky vyberte banku, kterou použijete k ověření.

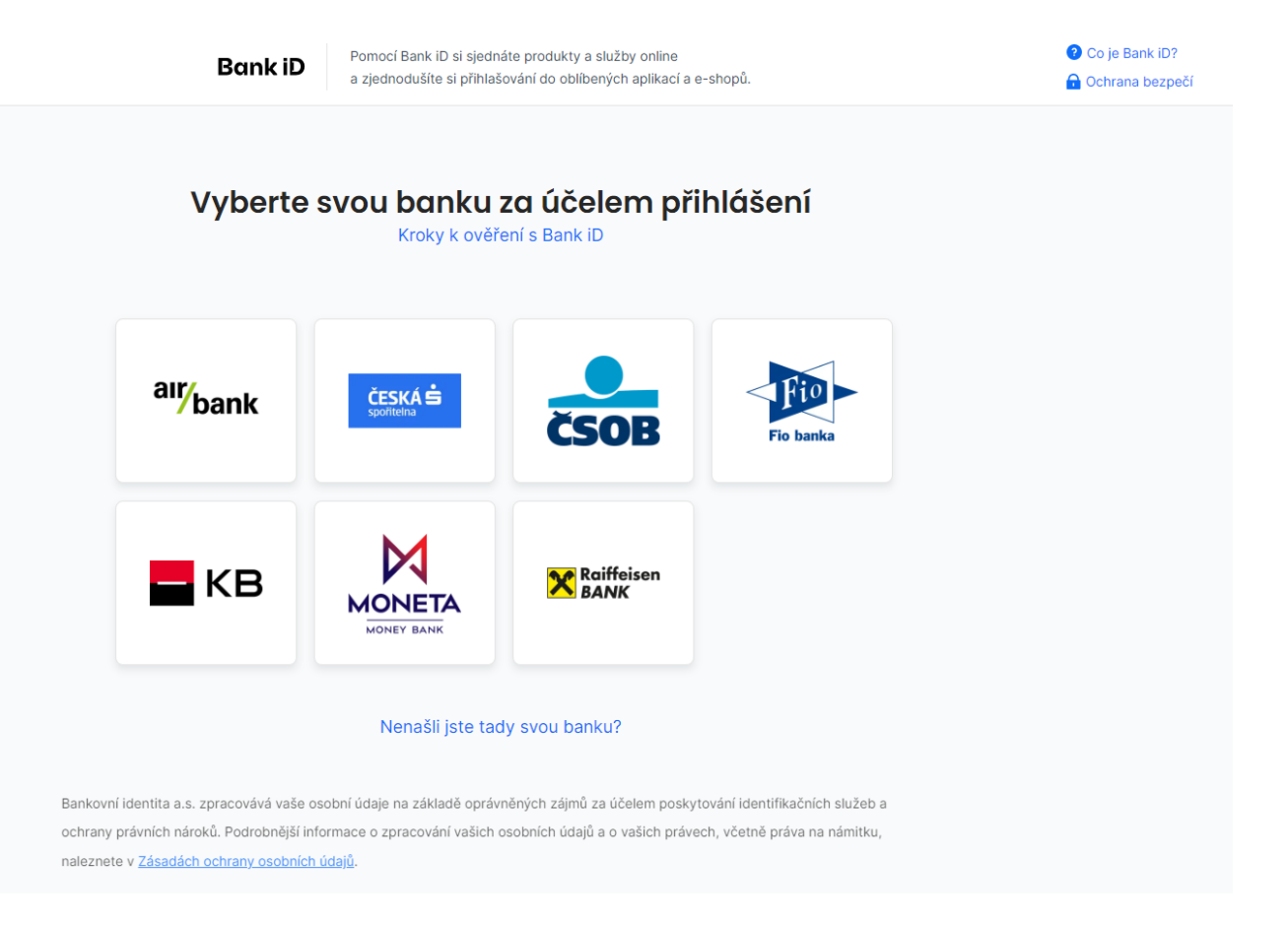

#### Postupujte podle pokynů vaší banky stejně, jako se přihlašujete do internetového bankovnictví.

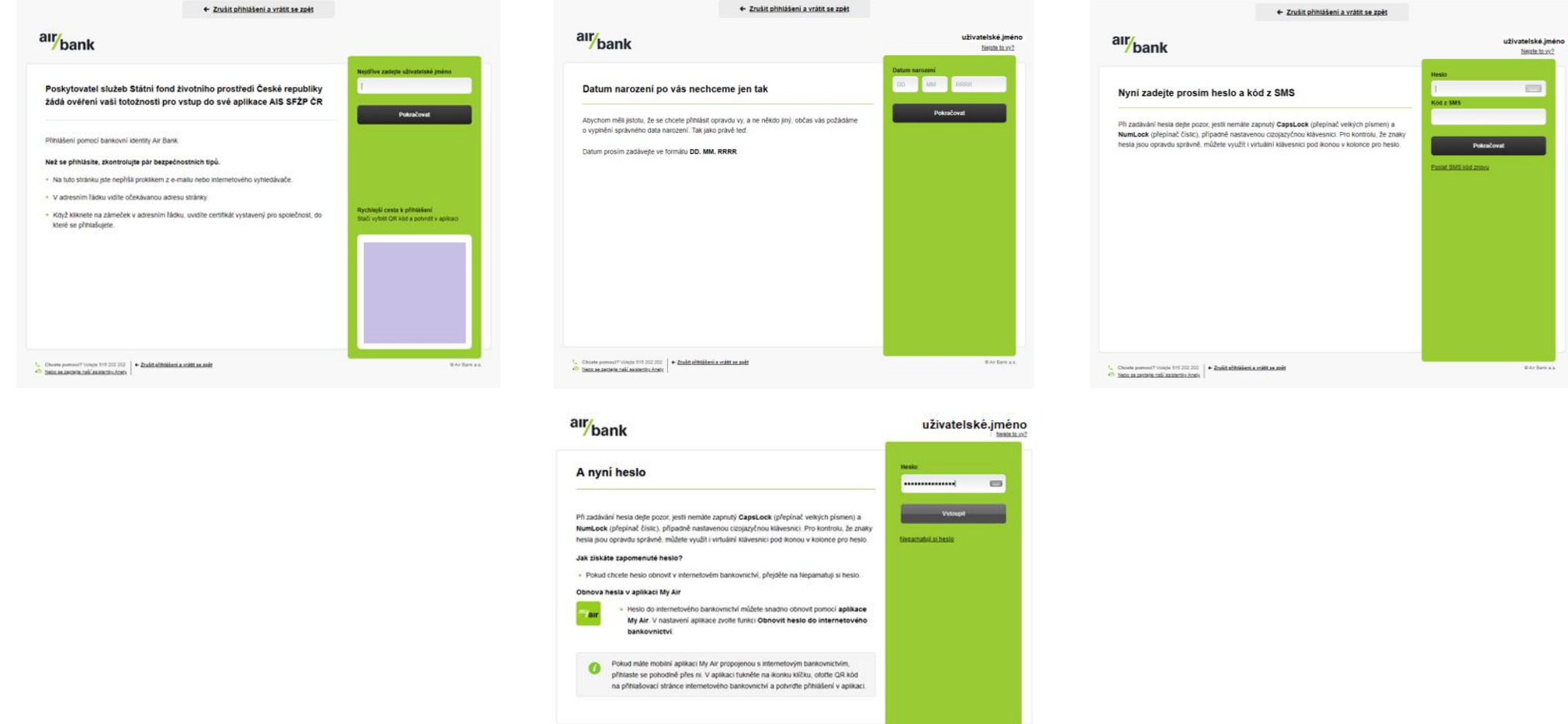

mosa přitálením | «T. Zepleče se naší politichy Anety | 1. Obovis pomocí? Vinicia 115.202.202

## Potvrďte, že vaše banka může poskytnout potřebné údaje SFŽP ČR.

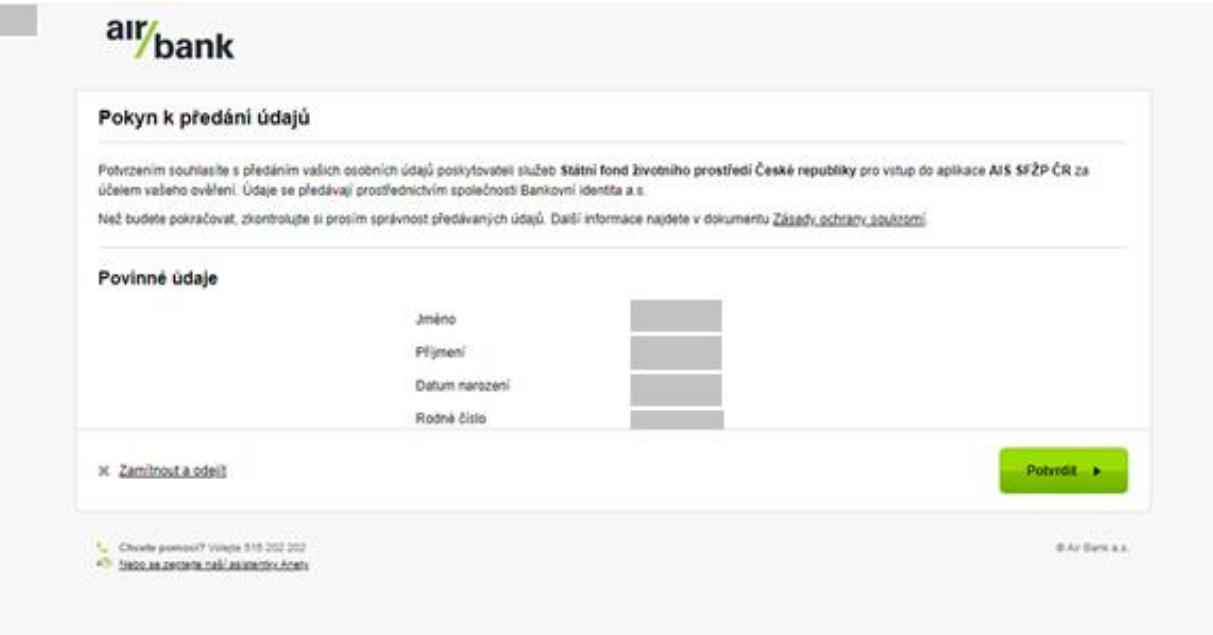

## Vyplňte e-mail do příslušného pole a použijte tlačítko *Získat ověřovací kód*.

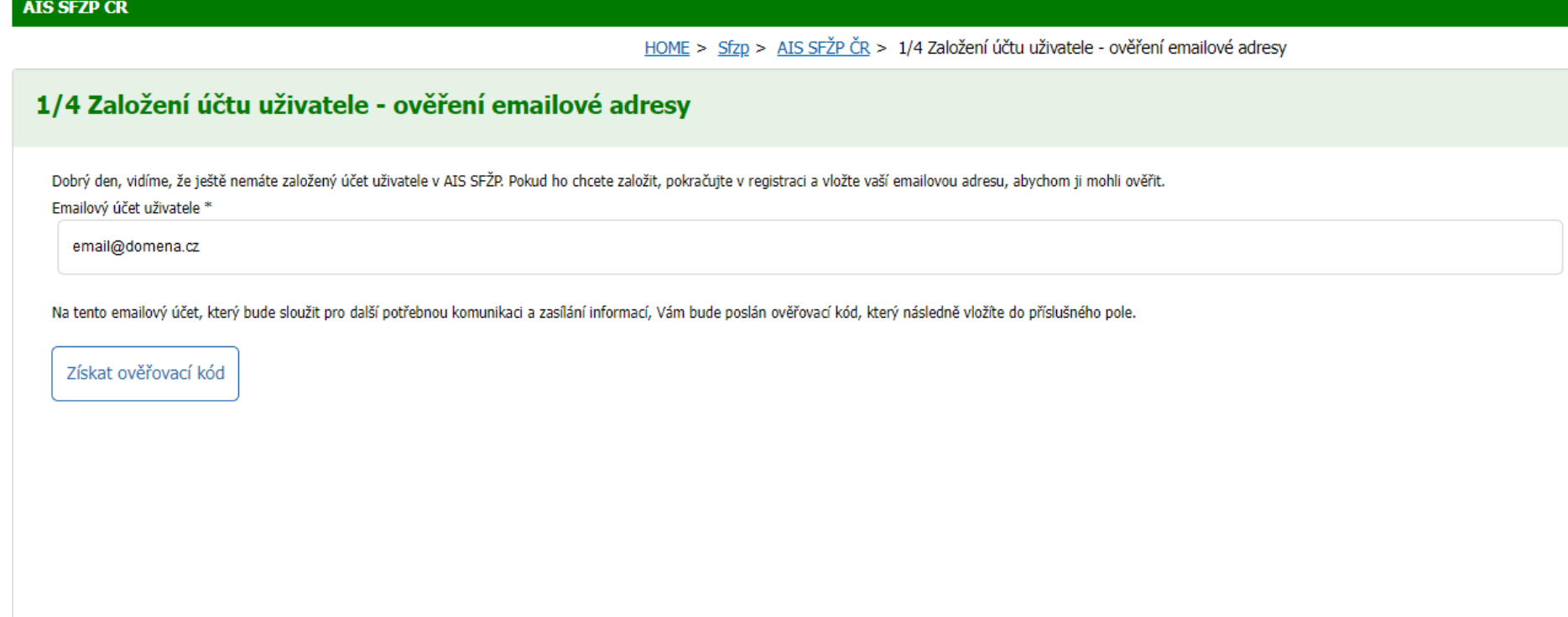

Do vaší e-mailové schránky vám přijde ověřovací kód.

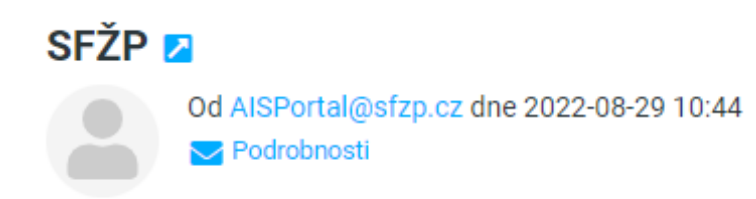

Dobrý den, Váš ověřovací kód pro registraci do aplikace AIS SFŽP ČR je XXXXXXXX

Na tento email neodpovídejte. S pozdravem Tým SFŽP ČR

#### Kód z ověřovacího e-mailu vložte do příslušného pole a klikněte na *Potvrdit a pokračovat*.

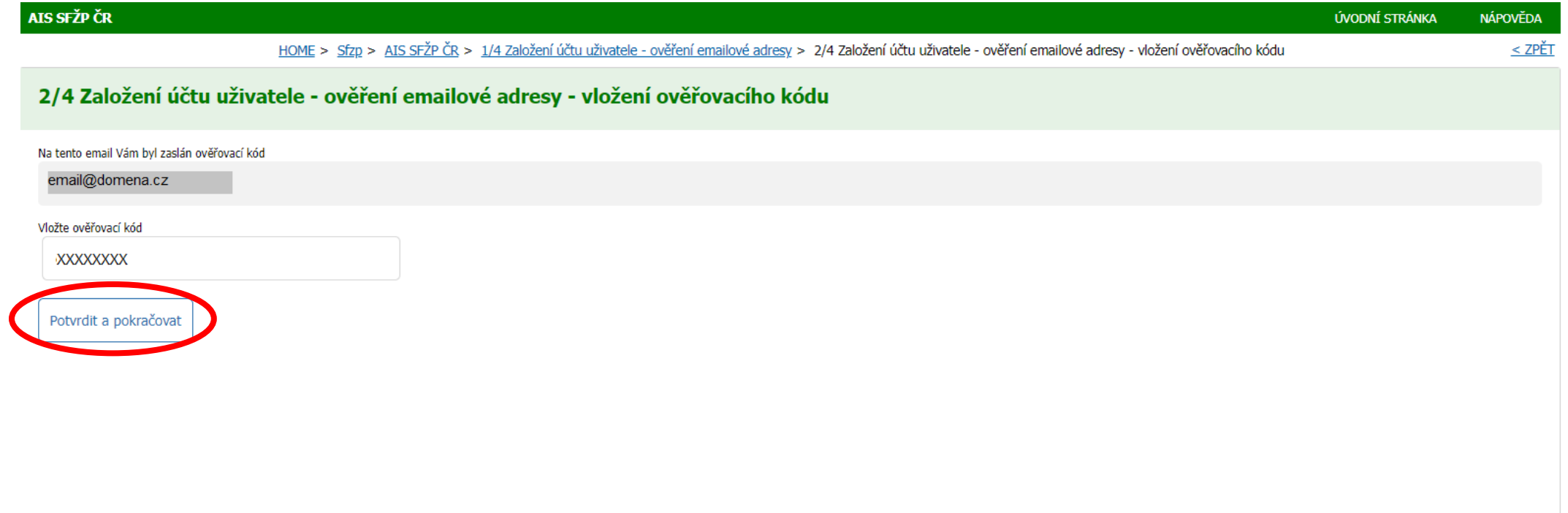

#### Vyplňte kontaktní telefonní číslo. Dále vložte adresu trvalého bydliště pomocí ikony tužky.

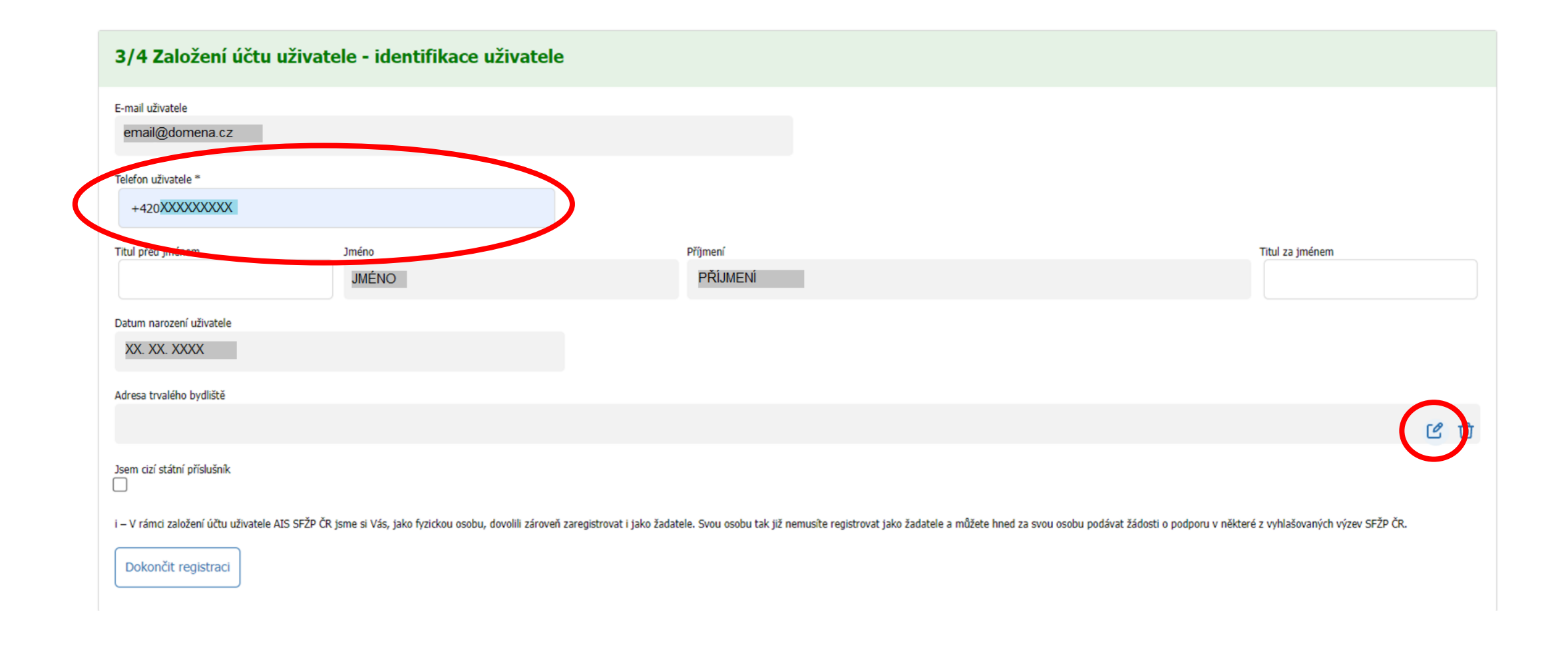

Kliknutím na tužku se otevře okno pro zadání adresy. Vyplňte adresu, textové pole má našeptávač existujících adres. Nakonec adresu potvrďte tlačítkem *OK*.

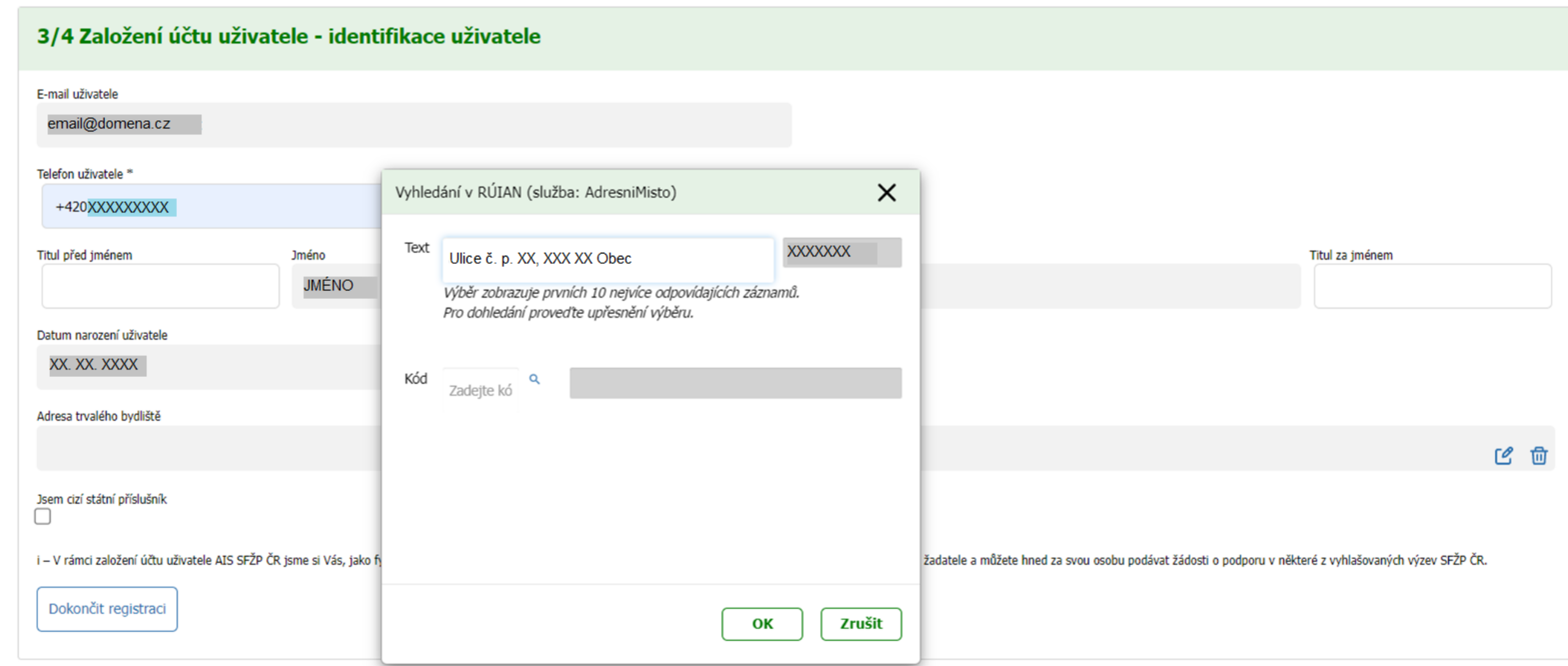

Po vyplnění všech potřebných údajů použijte tlačítko *Dokončit registraci*.

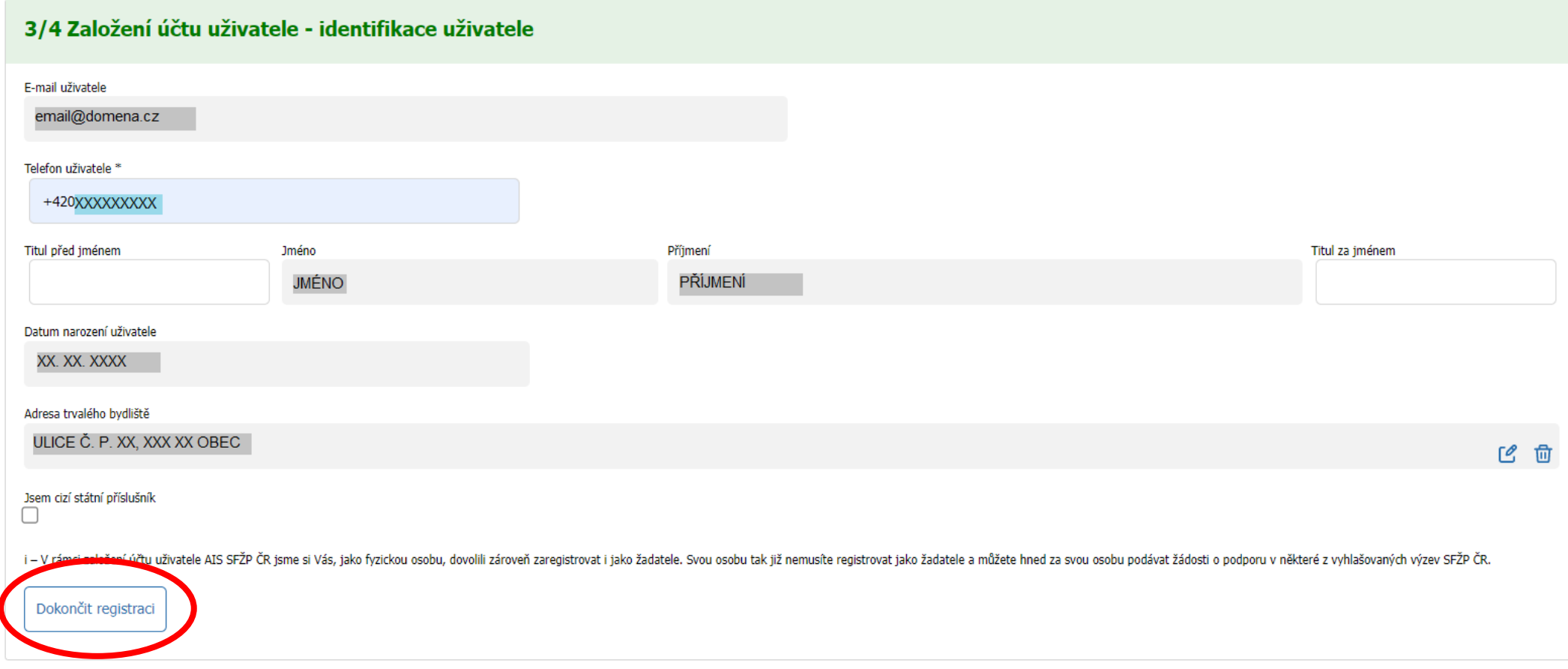

#### Po úspěšném založení účtu se tlačítkem *Pokračovat* přesunete na tzv. *Dashboard* uživatele.

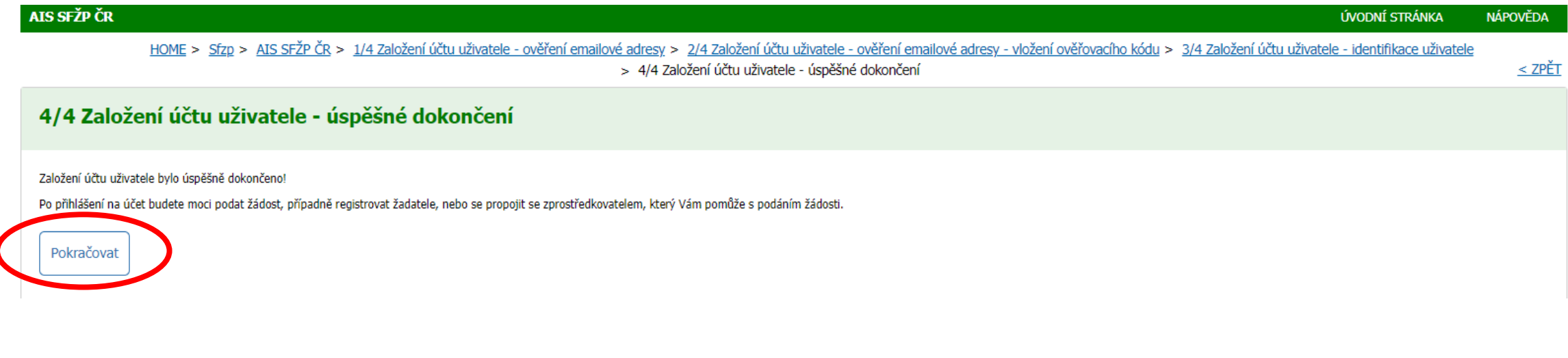

### Nyní již můžete podávat žádosti. Založení účtu bylo dokončeno.

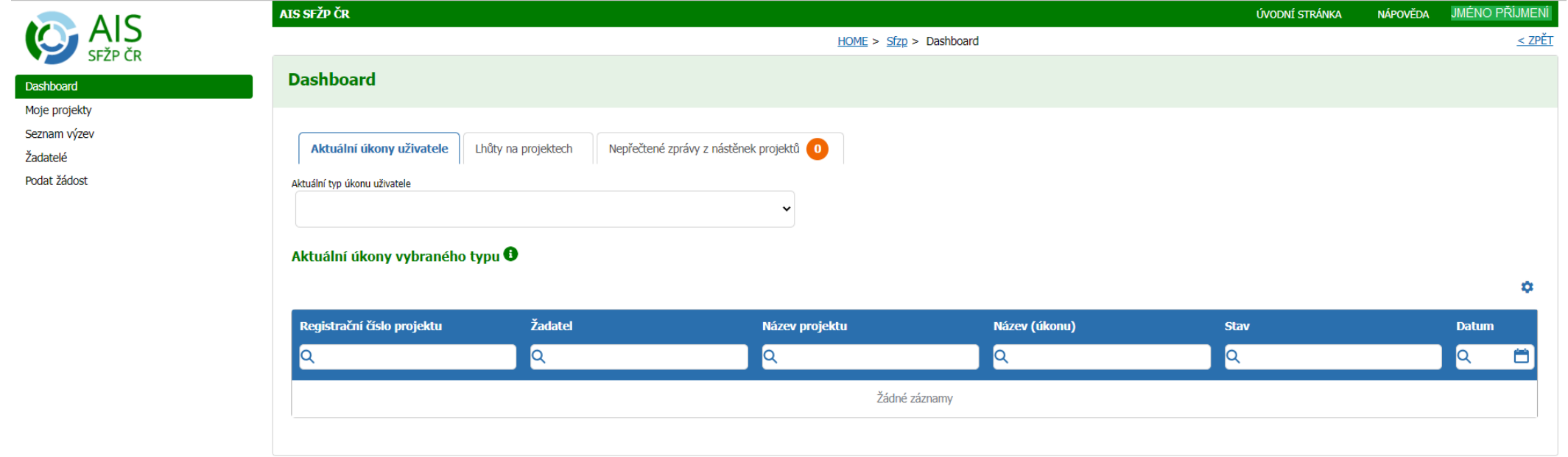

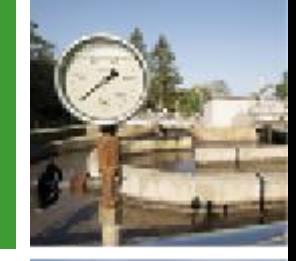

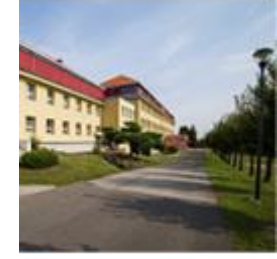

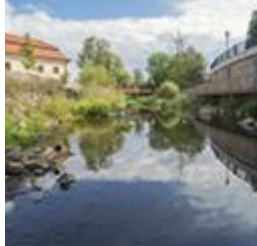

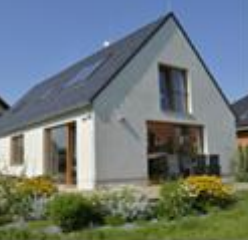

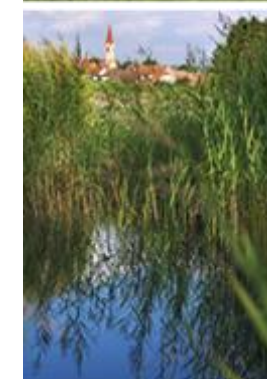

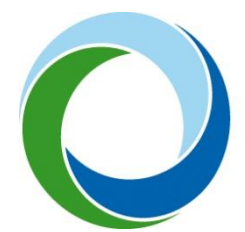

#### **Státní fond životního prostředí České republiky**

Kaplanova 1931/1, 148 00 Praha 11 korespondenční a kontaktní adresa: Olbrachtova 2006/9, 140 00 Praha 4,

#### **www.sfzp.cz • zelená linka 800 260 500 • dotazy@sfzp.cz**